# Introduction to Client Online

## Invoice Discounting Guide

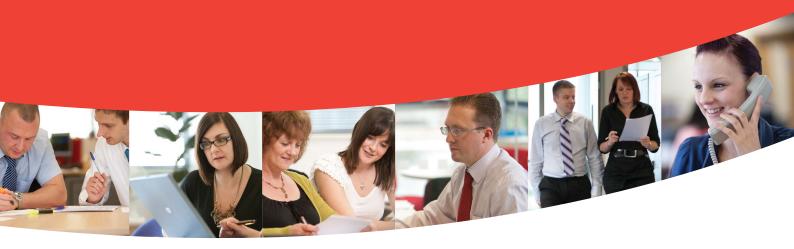

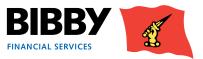

V4InvoiceDiscountingNewBibbyUKSept15

## Contents

| Introduction                                   | 3  |
|------------------------------------------------|----|
| If you have any questions                      | 3  |
| Logging In                                     | 4  |
| Welcome Screen                                 | 5  |
| Viewing Your Account                           | 7  |
| Invoice Finance Agreement Summary              | 7  |
| The Agreement Summary                          | 8  |
| The Action buttons                             | 9  |
| Menu options – Agreement Section               | 11 |
| Movements                                      | 11 |
| Request Payment                                | 14 |
| Using the Summary section to request a payment | 15 |
| Collection Enquiry                             | 20 |
| Enter your Bulk ID Details                     | 21 |
| Reports                                        | 26 |
| Request Reports                                | 26 |
| View Reports                                   | 29 |
| Administrator Tasks                            | 30 |
| Change your password                           | 30 |
| Resetting your password                        | 31 |
| Set Home Page                                  | 31 |

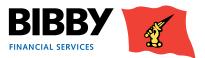

## Introduction

### Welcome to your introduction to Client Online

Client Online is the web based application which you will use to view and manage your facility with Bibby Financial Services.

#### Client Online enables you to:

- View your facility details including available funds.
- Submit invoices and credit notes.
- View details of payments received from your debtors.
- Request a payment of funds to your nominated account.
- Produce a range of reports about your facility.

In this User Guide, we take you through how to use Client Online to carry out your facility management tasks and activities.

### If you have any questions

- Any queries you may have regarding your account, or the services provided by Bibby Financial Services will be handled by your dedicated Client Services Manager.
- For FAQs, and other useful resources and important news, refer to our website.

#### www.bibbyclient.com

Technical support for the Client Online system is available between 8:00am and 6:00pm for queries such as;

- How to use Client Online.
- Issues accessing Client Online.
- Problems with the Client Online System.

#### Call: 0800 7830314 Email: support@bibbyclient.com

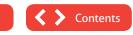

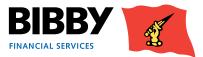

## Logging In

Client Online is a Web based application, and you will be provided with a URL to access it.

You will receive your Client Online login details, which will consist of your User name and Password. These will be sent to you separately and should be kept secure.

1 When you click on the URL, the Client Online login page is displayed.

| BIBBY EXTRACTAL STRVICES                                                                                                    |
|----------------------------------------------------------------------------------------------------|
| Welcome to Client Online                                                                                                    |
| User Name<br>Password<br>Submit Clear Contact                                                                                                    |
| Coupling realizes   Maximum pathon   Jamme & Constituents   Stations as   Maximum Re<br>Copyright © Bibby Financial Services Ltd   Registered address: 105 Duke Street, Liverpool, L1 SJQ   Registered number: 3143108 |

- 2 Enter your User Name as it is detailed in your correspondence.
- 3 Enter your password as it is detailed in your correspondence. Please note that your Username and Password are case sensitive.
- 4 Click on SUBMIT.

#### NOTE

- Use the CLEAR button to clear all text entered so far in the Username and Password fields.
- Use the CONTACT button to send an email for queries about logging on to Client Online.

#### First time login - Changing your password

The first time you log in to Client Online, you will be required to change the password allocated to you. You must re-enter the allocated password before entering your new password, clicking on OK to continue. Full details of password requirements can be found in the Administration section of this guide.

| Change Passw        | or | d         |
|---------------------|----|-----------|
| Current Password    | Þ  |           |
| New Password        | Þ  |           |
| Repeat New Password | Þ  |           |
|                     |    | OK Cancel |

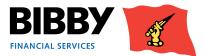

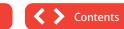

### Welcome Screen

When you have successfully logged in, your Welcome page is displayed.

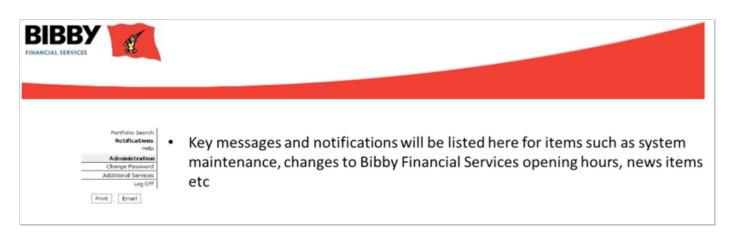

This initial welcome page displays notifications in the main part of the screen, and a menu on the left.

If you have a single Agreement with Bibby Financial Services, you will be able to navigate using the menu on the left side of the screen.

- 1 If you have more than one Agreement, the next step is to select the required agreement, and to do this you will use the **PORTFOLIO SEARCH** option.
- 2 When you click on **PORTFOLIO SEARCH**, the individual accounts that make up your agreement with Bibby Financial Services will be listed in the main part of the screen.

Where you have multiple accounts, or lines, that make up your agreement, then all lines will be listed here for your selection.

| Portfolio Search                                              | Portfolio S                | Search                             |                                                                                  |
|---------------------------------------------------------------|----------------------------|------------------------------------|----------------------------------------------------------------------------------|
| Administration                                                | Client Name                | Agreement Ref.                     | Agreement Type                                                                   |
| Change Password<br>Maintain users<br>Set home page<br>Log Off | ABC Limited<br>ABC Limited | 0000049/001 GBP<br>0000049/002 GBP | UK Recourse Invoice Discounting - Bulk<br>UK Recourse Invoice Discounting - Bulk |
| Print Email                                                   |                            |                                    |                                                                                  |

3 You click on the required line once to display your account details.

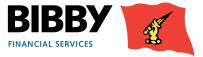

#### Navigation

All screens within Client Online follow a standard layout.

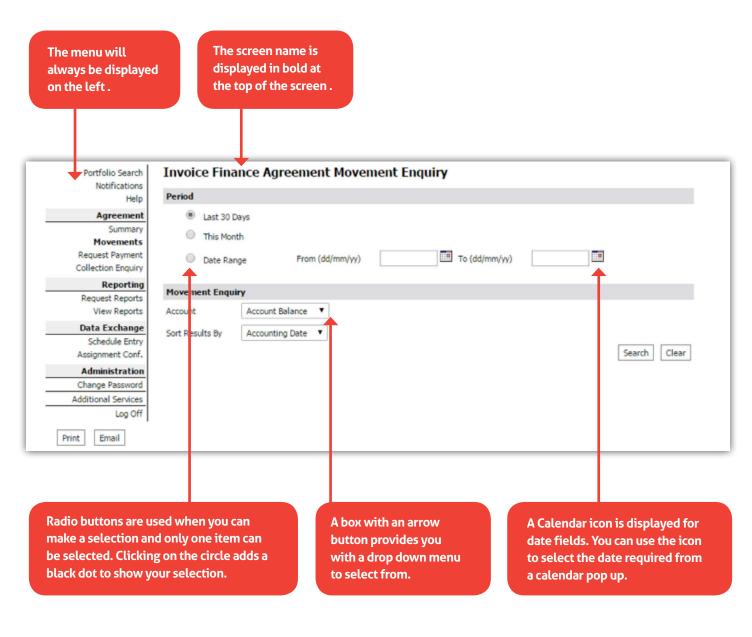

**Checkboxes** – these are used on some screens to enable you to select items. You click on the checkbox to select the item.

| 0.00 GBP |  |
|----------|--|
| 0.00 GBP |  |

Mandatory Fields – are highlighted with a blue arrow. Any fields showing this blue arrow must be completed in order to progress.

| Schedule In     |                    |
|-----------------|--------------------|
| Batch Header De | etails             |
| Batch Type      |                    |
| Batch Currency  | GBP Pound Sterling |

Schedule Header Entry

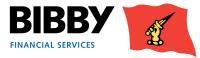

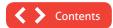

## Viewing Your Account

### **Invoice Finance Agreement Summary**

When you select your account from the Portfolio Search, the welcome screen updates to display your Invoice Finance Agreement Summary.

The Client Online page displays some key elements for you.

- The Menu expands to include the full range of functionality available to you, organised in sections.
- The AGREEMENT SECTION groups together all menu options which relate to viewing details about your overall account, including movements such as client or debtor transactions..
- Your Agreement ID is displayed at the top of the screen.
- The Summary displays a list of the main balances for your selected Agreement.

|                                                                                                    | Client: ABC Limited<br>0000049/001 GBP UK Record                                                                                                    | urse Invoice Discounting - Bulk                                                                                                    |                                                                                                    |
|----------------------------------------------------------------------------------------------------|----------------------------------------------------------------------------------------------------|----------------------------------------------------------------------------------------------------|----------------------------------------------------------------------------------------------------|
| Portfolio Search<br>Notifications                                                                                                    | Invoice Finance Agreeme                                                                                                    | nt Summary                                                                                                    |                                                                                                    |
| Help                                                                                                    | Main Balances                                                                                                    |                                                                                                    |                                                                                                    |
| Agreement Summary Movements Request Payment Collection Enquiry Reporting Request Reports View Reports View Reports Data Exchange Schedule Entry Assignment Conf. | Availability displayed as at<br>Sales Ledger<br>Disapproved Debt<br>Client Account<br>Current Account<br>Accrued Fees<br>Availability<br>Approved Funding<br>Availabile Funds | 08/04/14 10:08<br><u>5.617.163.61 GBP</u><br><u>564.288.61 GBP</u><br><u>-1.781.272.67 GBP</u><br><u>3.835.890.94 GBP</u><br><u>16.09 GBP</u><br><u>459.052.81 GBP</u><br>459,052.81 GBP | Availability Breakdown<br>Disapproved Breakdown<br>Movements This Month<br>Payment Request Status<br>Refresh |
| Administration<br>Change Password<br>Additional Services                                                                                                    | Pay (Leave blank for 459,052.81 GBP)<br>Payment Type                                                                                                    | G8P<br>CHAPS Payment                                                                                                    |                                                                                                    |
| Log Off Print Email                                                                                                    | Pending Pre-Payments                                                                                                    | Submit                                                                                                    |                                                                                                    |

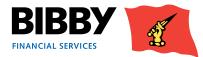

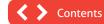

## **The Agreement Summary**

- Your Agreement Summary displays a list of the key balances for your account.
- The Agreement Summary effectively provides you with a snapshot of your account as at the time you display the summary screen.

| Invoice Finance Agreement 9                                                                                                    | Summary                                                                                                    |                                                                                                    |
|----------------------------------------------------------------------------------------------------|----------------------------------------------------------------------------------------------------|----------------------------------------------------------------------------------------------------|
| Main Balances                                                                                                    |                                                                                                    |                                                                                                    |
| Availability displayed as at<br>Sales Ledger<br>Disapproved Debt<br>Client Account<br>Current Account<br>Accrued Fees<br>Availability<br>Approved Funding<br>Available Funds | 08/04/14 10:08<br><u>5,617,163.61 GBP</u><br><u>564,288.61 GBP</u><br><u>-1,781,272.67 GBP</u><br><u>3,835,890.94 GBP</u><br><u>16.09 GBP</u><br><u>459,052.81 GBP</u><br>459,052.81 GBP | Availability Breakdown<br>Disapproved Breakdown<br>Movements This Month<br>Payment Request Status<br>Refresh |

- You can click on any amount that is underlined to view more detail for that particular balance amount.
- Please use the (Back) button on the page, not on your internet browser.
- You can display this summary screen again at any time, and from any screen by clicking on Summary in the Agreement section of the menu.

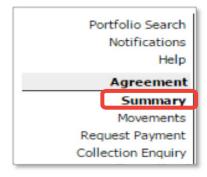

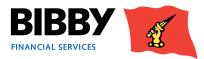

## **The Action buttons**

#### Availability Breakdown button

Use the Availability Breakdown button to display a summary list of your account, with a section for approved funding, and one for deductions.

| Availability = Approved F | unding - Deductions |                                                |
|---------------------------|---------------------|------------------------------------------------|
| Availability              | 459,052.81 GBP      |                                                |
| Funding Limit             | 4,500,000.00 GBP    |                                                |
| Available Funds           | 459,052.81 GBP      |                                                |
| Displayed as at           | 08/04/14 10:31      |                                                |
| Approved Funding          |                     |                                                |
| Sales Ledger              | 5,617,163.61 GBP    |                                                |
| Disapproved Debt          | 564,288.61 GBP      |                                                |
| Approved Debt             | 5,052,875.00 GBP    |                                                |
| Approved Funding @ 85     | % 4,294,943.75 GBP  |                                                |
| Deductions                |                     |                                                |
| Current Account           | 3,835,890.94 GBP    | Main Balances                                  |
| Pending Pre-Payments      | 0.00 GBP            | Disapproved Breakdown                          |
| Pre-Payment Retention     | 757,931.25 GBP      | Novements This Month<br>Payment Request Status |
| Total Deductions          | 3,835,890.94 GBP    | Refresh                                        |

#### **Disapproved Breakdown**

Use the Disapproved Breakdown button to display a list of disapproved items, with the amount and date listed.

| Invoice Finance Ag           | reement Sur      | nmary Disapprov    | ved Breakdo    | wn                                             |
|------------------------------|------------------|--------------------|----------------|------------------------------------------------|
| Bulk ID Disapproved Break    | down             |                    |                |                                                |
| Disapproval Type             | Description      | Disapproved Amount | Effective Date |                                                |
| 3030 Aged debt               | Age Reserve      | 300,446.29 GBP     | 24/02/14       |                                                |
| 3060 Debtor high involvement | High Involvement | 123,900.00 GBP     | 24/02/14       | Main Balances                                  |
| 3061 Contra                  | Contra Reserve   | 56,024.77 GBP      | 24/02/14       | Availability Breakdown<br>Movements This Month |
| 3062 Cross Ageing            | Cross Aging      | 28,317.28 GBP      | 24/02/14       | Payment Request State                          |
| 3064 Rebates                 | Rebate Reserve   | 55,600.27 GBP      | 24/02/14       | Refresh                                        |
| < Back                       |                  |                    |                |                                                |

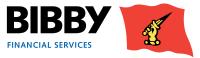

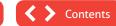

#### Movements this month button

Use this button to view a summary breakdown of movements in the current month.

| Movements This Mont   | -<br>-           |
|-----------------------|------------------|
| Displayed as at       | 08/04/14 10:41   |
| Pre-Payments          | 100,000.00 GBP   |
| Last Pre-Payment      | 100,000.00 GBP   |
| Last Pre-Payment Date | 24/02/14         |
| Pending Pre-Payments  | 0.00 GBP         |
| Assignments           | 5,684,197.61 GBP |
| Last Assignment       | 620,000.00 GBP   |
| Last Assignment Date  | 24/02/14         |
| Pending Assignments   | 0.00 GBP         |
| Collections           | 67,034.00 GBP    |
| Last Collection       | 67,034.00 GBP    |
| Last Collection Date  | 24/02/14         |

#### Payment Request Status button

Use this button to view the status of any requested payments.

| Invoice Finance       | Agreeme     | nt Summary Pre-    | Payment Status            |                                 |
|-----------------------|-------------|--------------------|---------------------------|---------------------------------|
| Displayed as at       |             |                    | 08/04/14 11:19            | Main Balances                   |
| Pending Payment Statu | 15          |                    |                           | Availability Breakdown          |
| Transaction Number    | Entry Date  | Transaction Amount | Status                    | Disapproved Breakdown           |
| Transaction Number    | Liftry Date | Hansaction Amount  | Status                    | Movements This Month            |
|                       | 08/04/14    |                    | Out-Payment Auto Approved | Movements This Month<br>Refresh |

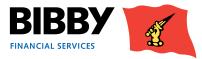

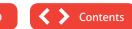

## **Menu options – Agreement Section**

#### **Movements**

The Movements menu option opens the Service Agreement Movement Enquiry screen. This enquiry enables you to view details of all movements on your account for a given period.

- Select **MOVEMENTS** from the menu. 1
- The Movement Enquiry is displayed with the Last 30 days selected by default. 2

| Invoice Finance Agreement Movement Enquiry |              |
|--------------------------------------------|--------------|
| Period                                     |              |
| <ul> <li>Last 30 Days</li> </ul>           |              |
| C This Month                               |              |
| C Date Range From (dd/mm/yy) To (dd/mm/yy) |              |
| Movement Enquiry                           |              |
| Account Disapproved Debt                   |              |
| Sort Results By Accounting Date 💌          |              |
|                                            | Search Clear |

- Select the **PERIOD** required; 3
  - Last 30 days will display all movements for the last 30 days.
  - This month will display all movements for the current calendar month.
  - Date range will display all movements between the start and end date that you define.
- ACCOUNT Use the Account drop down list to select the type of transactions to view. 4
  - Disapproved debt.
  - Sales Ledger.
  - Client Account.
  - Current Account.
  - Accrued Fees.
- Sort results by define the sort order for the transactions. 5 Select from Accounting date, transaction type, credit amount, debit amount.
- 6 Click on **SEARCH** to run the enquiry. The screen will be updated to show your search results.

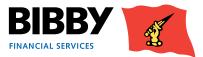

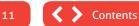

#### **Example results – Current Account**

When you select the account type of Current Account, you will see a list of transactions specific to your current account for the defined period. This can include items such as fees, payments of funds, and collections from Debtors.

| Account         | Current Account                               |          |                  |               |                  |
|-----------------|-----------------------------------------------|----------|------------------|---------------|------------------|
| Sort Results By | Accounting Date                               |          |                  |               | Search Cle       |
| Movements       |                                               |          |                  |               |                  |
| Date Entered    | Туре                                          | No. Txns | Debit Amount     | Credit Amount | Balance          |
| 24/02/14        |                                               |          |                  |               | 0.00 GBP         |
| 24/02/14        | CHAPS fee VAT                                 | 1        | 7.00 GBP         |               | 7.00 GBP         |
| 24/02/14        | Payment Fee (CHAPS)                           | 1        | 35.00 GBP        |               | 42.00 GBP        |
| 24/02/14        | Service fee VAT                               | 1        | 682.00 GBP       |               | 724.00 GBP       |
| 24/02/14        | Service fee                                   | 1        | 3,410.00 GBP     |               | 4,134.00 GBP     |
| 24/02/14        | Retrospective fee VAT                         | 1        | 10,137.40 GBP    |               | 14,271.40 GBP    |
| 24/02/14        | Retrospective fee                             | 1        | 50,686.98 GBP    |               | 64,958.38 GBP    |
| 24/02/14        | Bank Payment Received from Debtor             | 1        |                  | 67,034.00 GBP | -2,075.62 GBP    |
| 24/02/14        | CHAPS Payment                                 | 1        | 100,000.00 GBP   |               | 97,924.38 GBP    |
|                 | Current Account Balance Carried Forward Debit |          | 3,737,966.56 GBP |               | 3,835,890.94 GBP |

#### Example results – Disapproved Debt

When you select the account type of Disapproved Debt, you will see totals for disapproved items.

| Movement Enq         | uiry                                                                                                    |          |                |               |                |        |      |
|----------------------|----------------------------------------------------------------------------------------------------|----------|----------------|---------------|----------------|--------|------|
| Account              | Disapproved Debt                                                                                                    |          |                |               |                |        |      |
| Sort Results By      | Accounting Date                                                                                                    |          |                |               |                | Search | Clea |
| Movements            |                                                                                                    |          |                |               |                |        |      |
| Date Entered         | Туре                                                                                                    | No. Txns | Debit Amount   | Credit Amount | Balance        |        |      |
| 24/02/14             |                                                                                                    |          |                |               | 0.00 GBP       |        |      |
| 24/02/14             | Cross Ageing                                                                                                    | 1        | 28,317.28 GBP  |               | 28,317.28 GBP  |        |      |
| 24/02/14             | Rebates                                                                                                    | 1        | 55,600.27 GBP  |               | 83,917.55 GBP  |        |      |
| 24/02/14             | Contra                                                                                                    | 1        | 56,024.77 GBP  |               | 139,942.32 GBP |        |      |
|                      | Debtor High Involvement                                                                                                    | 1        | 123,900.00 GBP |               | 263,842.32 GBP |        |      |
| 24/02/14             | 1. A Record Control of the residence of the second second se<br>Second second s |          |                |               |                |        |      |
| 24/02/14<br>24/02/14 | Overdue Funding Disapproved                                                                                                    | 1        | 300,446.29 GBP |               | 564,288.61 GBP |        |      |

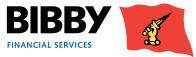

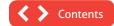

#### Example results – Sales Ledger

When you select the account type of Sales Ledger, you will see a list of transactions specific to your sales ledger for the defined period.

| Movement Eng                     | uiry                                         |          |              |               |                                  |
|----------------------------------|----------------------------------------------|----------|--------------|---------------|----------------------------------|
| Account                          | Sales Ledger                                 |          |              |               |                                  |
| Sort Results By                  | Accounting Date                              |          |              |               |                                  |
|                                  |                                              |          |              |               | Se                               |
| Movements                        |                                              |          |              |               |                                  |
| Date Entered                     | Туре                                         | No. Txns | Debit Amount | Credit Amount | Balance                          |
| 24/02/14                         |                                              |          |              |               | 0.00 GBP                         |
| 24/02/14                         | Credit Note                                  | 1        |              | 4,500.00 GBP  | -4,500.00 GBP                    |
|                                  |                                              |          |              |               | 71 534 68 685                    |
| 24/02/14                         | Bank Payment Received from Debtor            | 1        |              | 67,034.00 GBP | -71,534.00 GBP                   |
|                                  | Bank Payment Received from Debtor<br>Invoice | 1        |              | 67,034.00 GBP | -71,534.00 GBP<br>548,466.00 GBP |
| 24/02/14<br>24/02/14<br>24/02/14 |                                              | 1        |              |               |                                  |

#### **Transaction Type Totals**

Use the Transaction Type totals button to display a breakdown of totals.

| Invoice Finance Agreement Movement Enquiry |              |                  |              |
|--------------------------------------------|--------------|------------------|--------------|
| Transaction Type Totals                    |              |                  |              |
| Debits                                     |              | Credits          |              |
| Transaction Type                           | Total        | Transaction Type | Total        |
| Service fee tax                            | 10.80 GBP    | In-payment       | 1,000.00 GBP |
| BACS Payment                               | 3,000.00 GBP |                  |              |
| Service fee                                | 54.00 GBP    |                  |              |
| < Back                                     |              |                  |              |

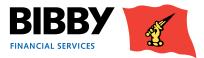

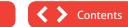

## **Request Payment**

Client Online enables you to request a payment via your online account as well as through your daily contact.

Within Client Online, the process of requesting a payment is linked to your current available funds balance. Validation ensures that you cannot request a payment amount that is greater than your available funds balance.

Client Online provides you with two ways to request a payment of funds:

- Using the **Pay** field on the main screen at the bottom of the Agreement Summary section.
- Using the **Request Payment** menu option.

#### When submitting a Request for Payment

Payment request and processing times are as follows:

- Early: requested by 10.00am, to be processed at 10.30am
- Normal: requested by 1.00pm, to be processed at 1.30pm
- Late: requested by 2.30pm, to be processed by 2.45pm
- GBP, EUR and USD can be requested on all time slots , all other currencies must be requested for Early payment slot only
- No same day charge on payments against availability generated from collections or invoices posted to system on the day according to timings above
- Early or late payments will carry an additional charge
- Should you require an early payment or a late payment, please speak to your regular contact who will advise.

Full details of the applicable charges can be found in the Additional Services Tariff on BibbyClient.com.

#### **Payment Destination - Your Bank Account**

Your payment will be sent to the bank account details held by Bibby Financial Services. This will be the bank account that you have defined and verified with Bibby Financial Services (BFS).

Where you have one Bank account defined, this will be known as the Main account

If you have two or more Bank accounts defined, you will specify one as the main account and the others will be supplementary.

To add a bank account, please call your daily contact.

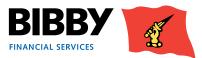

## Using the Summary section to request a payment

This is the simplest way to request a payment.

When you use this option, the payment is made into your default bank account.

| Main Balances                        |                   |
|--------------------------------------|-------------------|
| Availability displayed as at         | 08/04/14 10:47    |
| Sales Ledger                         | 5,617,163.61 GBP  |
| Disapproved Debt                     | 564,288.61 GBP    |
| Client Account                       | -1,781,272.67 GBP |
| Current Account                      | 3,835,890.94 GBP  |
| Accrued Fees                         | 16.09 GBP         |
| Availability                         | 459,052.81 GBP    |
| Approved Funding                     | 4,294,943.75 GBP  |
| Available Funds                      | 459,052.81 GBP    |
| Pay (Leave blank for 459,052.81 GBP) | GBP               |
| Payment Type                         | CHAPS Payment     |
|                                      | Submit            |
| Pending Pre-Payments                 | 0.00 GBP          |

- In the PAY FIELD, enter the amount of the payment you are requesting. Leaving the pay field blank will request the full Available Funds amount. The Additional Service Tariff, which you can find on BibbyClient.com, fully outlines the payment type fees applicable.
- 2 **PAYMENT TYPE** use the drop down menu to select the type of payment required, either CHAPS payment or BACS payment.
- 3 Click on SUBMIT.

#### **IMPORTANT:**

When requesting a payment please enter the amount you require within your availability, the payment will be rounded down to the nearest hundred. For overpayments or information regarding charges, please speak to your daily contact.

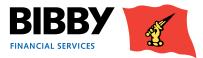

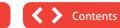

#### No Funds Available

When you enter a Payment Request amount, the amount you enter is validated against your Available Funds balance. If you request more than you have available, an error message will be displayed. Once you close the error message, you can correct your payment request amount to one within your limit

| Availability                   | 0.00 0                    | GBP                        |                     |
|--------------------------------|---------------------------|----------------------------|---------------------|
| Approved Funding               | 8,39 <mark>3.</mark> 28 G | GBP                        |                     |
| Available Funds                | 0.00 0                    | GBP                        |                     |
| Pay (Leave blank for 0.00 GBP) | 2,000.00 GBP              | Errors                     | ×                   |
| Payment Type                   | BACS Payment              | [0251] Fund Selected is no | t greater than 0.00 |
|                                | Subr                      | mit                        |                     |
| Pending Pre-Payments           | 4,586.00 0                | GBP                        |                     |

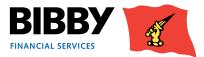

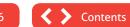

#### Using the Request Payment menu option

This method of requesting a payment enables you to have more control over the payment, with the ability to specify which previously approved bank account to make a payment to, and add additional references.

1 Click on the **REQUEST PAYMENT** menu option. The Payment Entry screen is displayed.

| Payment Re       | quest        |    |
|------------------|--------------|----|
| Select Payment 1 | Гуре         |    |
| Payment Type 🕨   | BACS Payment |    |
|                  |              | OK |

- 2 **PAYMENT TYPE** use the drop down menu to select the type of payment required, such as CHAPS payment, or BACS payment.
- 3 Click on **OK** to continue.
- 4 The Payment Request Entry screen is displayed.

The Payment type selected is displayed at the top of the screen.

Your current Available Funds balance is displayed. You can only request a payment amount within your available funds amount. Entering a payment amount larger than your available funds will result in an error.

#### 5 AMOUNT REQUESTED - enter the payment amount you require including the decimal point and pence.

Payment fees will be deducted from the requested payment amount, and you should consider this when entering the payment amount.

6 **PAYMENT RECIPIENT** – select the bank account the payment is to be made to.

Only approved and verified bank accounts will be listed.

Use the list to select the account the payment is to be made to. The default is to your main account.

7 **EXTERNAL REFERENCE** – this is an optional field. Use it to enter a reference for the payment being requested.

Any reference you add will not be transmitted with the payment but will remain as a reference on Client Online.

| Payment Type          |                 |
|-----------------------|-----------------|
| Payment Type          | BACS Payment    |
| Availability          |                 |
| Displayed as at       | 29/01/14 10:19  |
| Available Funds       | 186,315.48 GBP  |
| Payment Details       |                 |
| Amount Requested      | GBP             |
| Payment Recipient 🛛 🕨 | Main 💌          |
| External Reference    |                 |
|                       | *               |
| External Instructions |                 |
|                       | Ψ.              |
|                       | Request Payment |

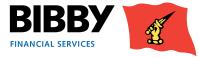

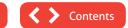

17

- 8 **EXTERNAL INSTRUCTIONS** this is an optional field. Use it to enter any accompanying notes or instructions for this payment request.
- 9 Click on **REQUEST PAYMENT.**
- **10** Confirmation of the payment request is displayed.

| G Client Online (UC120.5 - Invoice Finance Agreement Summary) - Windows Internet Explorer provided by Bibby Financial S                                                                     |
|----------------------------------------------------------------------------------------------------|
|                                                                                                    |
| Payment Request                                                                                                    |
| Your payment request is about to be processed. You have selected the amount 2,500.00 GBP to be paid to 020304 10101200 (Main). Press OK to confirm or cancel to delete the payment request. |
| OK Cancel                                                                                                    |
|                                                                                                    |
|                                                                                                    |
|                                                                                                    |
|                                                                                                    |

- 11 Click on OK to continue
- **12** Confirmation of the Payment request being submitted is displayed. This shows the current status of the payment request.

| Client Online (UC120.5 - Ir | nvoice Finance Agreement Sumr | mary) - Windows Internet Explorer provided by Bibby Financial S |
|-----------------------------|-------------------------------|-----------------------------------------------------------------|
| Payment Request             |                               |                                                                 |
| A payment has been request  | ted as follows:               |                                                                 |
| Transaction Amount          | 2,500.00 GBP                  |                                                                 |
| Transaction Number Referen  | nce 7-1                       |                                                                 |
| Current Status              | Out-Payment Auto Approved     |                                                                 |
|                             |                               |                                                                 |
|                             |                               |                                                                 |
|                             |                               |                                                                 |
|                             |                               |                                                                 |

- **13** Close the pop up to return to the Agreement Summary.
- 14 If you wish to cancel a payment request, please call your local office.

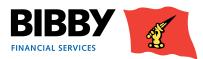

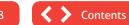

#### What happens next?

- You can review the progress of your payment request using the **PAYMENT REQUEST STATUS** button on the Agreement Summary screen.
- When the Current Status shows as Auto Approved, the payment will be processed and sent to your bank account.
- If the Payment shows as something other than Auto Approved, the payment will need to be reviewed by Bibby Financial Services before being approved and paid.
- Should you have any questions about payments, please speak to your daily contact or Client Service Executive.

| Invoice Finance Agreement Summary                                                                                                    |                                                                                                    |                                                                                                    |  |
|----------------------------------------------------------------------------------------------------|----------------------------------------------------------------------------------------------------|----------------------------------------------------------------------------------------------------|--|
| Main Balances                                                                                                    |                                                                                                    |                                                                                                    |  |
| Availability displayed as at<br>Sales Ledger<br>Disapproved Debt<br>Client Account<br>Current Account<br>Accrued Fees<br>Availability<br>Approved Funding | 08/04/14 12:11<br><u>5,617,163.61 GBP</u><br><u>564,288.61 GBP</u><br><u>-1,781,272.67 GBP</u><br><u>3,835,890.94 GBP</u><br><u>16.09 GBP</u><br><u>456,552.81 GBP</u><br>4,294,943.75 GBP | Availability Breakdown<br>Disapproved Breakdown<br>Movements This Month<br>Payment Request Status<br>Refresh |  |
| Available Funds<br>Pay (Leave blank for 456,552.81 GBP)<br>Payment Type<br>Pending Pre-Payments                                                           | 456,552.81 GBP<br>GBP<br>CHAPS Payment Submit<br>2,500.00 GBP                                                                                                    |                                                                                                    |  |

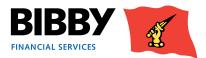

## **Collection Enquiry**

You can use the Collection Enquiry to view details of all payments we have received from your Debtors for the period you specify.

- 1 Click on COLLECTION ENQUIRY. The Daily Collections Enquiry screen will be displayed.
- 2 Enter the date range to run the enquiry for. You can do this by entering the date using the DD/MM/YY format, or by clicking on the calendar icon.

| Daily Collections Enquiry             |          |   |               |  |        |
|---------------------------------------|----------|---|---------------|--|--------|
| Date Selection                        |          |   |               |  |        |
| Retrieve Collections From: (dd/mm/yy) | 04/12/13 | 1 | To (dd/mm/yy) |  | Search |

#### 3 Click on SEARCH.

| Collections             |                             |                                     |                      |                   |                    |
|-------------------------|-----------------------------|-------------------------------------|----------------------|-------------------|--------------------|
| Collections Entered On: |                             | 11/01/14 Total for                  | Day                  |                   | -269,750.00 GBP    |
| Debtor Name             | Debtor Ref.                 | Туре                                | Amount Agreement Ccy | Payment Reference | Amount Invoice Ccy |
| Company name here       | 0000000054/001 GBP (337800) | Cheque Payment Received from Debtor | -10,000.00 GBP       | Johnson Controls  | -10,000.00 GBP     |
| Company name here       | 0000000024/001 GBP (356900) | Transferred Collection (To account) | -1,250.00 GBP        | Cheque Test       | -1,250.00 GBP      |
| Company name here       | 0000000054/001 GBP (337800) | Undo collection allocation          | 10,000.00 GBP        | Johnson Controls  | 10,000.00 GBP      |
| Company name here       | 000000025/001 GBP (358200)  | Cheque Payment Received from Debtor | -10,500.00 GBP       | Refund Cash Test  | -10,500.00 GBP     |
| Company name here       | 000000019/001 GBP (332800)  | In-payment                          | -2,160.00 GBP        | 16.01.14          | -2,160.00 GBP      |
| Company name here       | 0000000021/001 GBP (336700) | In-payment                          | -15,000.00 GBP       | 16.01.14          | -15,000.00 GBP     |
| Company name here       | 000000026/001 GBP (359500)  | In-payment                          | -10,000.00 GBP       | 16.01.14          | -10,000.00 GBP     |
| Company name here       | 0000000053/001 GBP (336900) | In-payment .                        | -207.90 GBP          | 16.01.14          | -207.90 GBP        |
| Company name here       | 0000000054/001 GBP (337800) | In-payment                          | -10,261.20 GBP       | 16.01.14          | -10,261.20 GBP     |
| Company name here       | 0000000020/001 GBP (336500) | Unpaid Cheque                       | 5,000.00 GBP         | Cheques 12/01     | 5,000.00 GBP       |
| Company name here       | 0000000021/001 GBP (336700) | In-payment                          | -1,500.00 GBP        | 210114            | -1,500.00 GBP      |
| Company name here       | 000000020/001 GBP (336500)  | In-payment                          | -5,000.00 GBP        | bank stats        | -5,000.00 GBP      |

- 4 A list of all payments we have received from your Debtors will be listed. To view the next date in sequence use the previous or next button.
- 5 Click on Back to return to the search parameters.

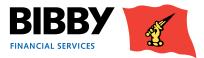

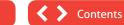

## Enter your Bulk ID Details

You will use the SCHEDULE ENTRY menu option to manually enter your invoice and credit note schedules to your sales ledger.

Invoices and credit notes can be grouped into batches for entry. Once accepted by BFS, they are processed and added to your Sales Ledger.

Click on the SCHEDULE ENTRY menu option in the Data Exchange section

- 1 The SCHEDULE HEADER Entry screen is displayed, you start by entering the Batch Header Details.
- 2 Select the **BATCH TYPE** this should be Bulk ID Batch.
- BATCH CURRENCY select the currency to be used for this batch using the drop down list. The default currency is GBP. The drop down list will show the other currencies available to you.

| Schedule Hea       | ade  | er Ent | ry               |
|--------------------|------|--------|------------------|
| Batch Header Deta  | ails |        |                  |
| Batch Type         | ▶    | 0008   | Bulk ID Batch    |
| Batch Currency     |      | GBP    | Pound Sterling 💌 |
| Schedule Reference | ▶    |        |                  |
| Enter Items        |      |        |                  |

4 SCHEDULE REFERENCE – enter your reference name for this schedule, or batch. This is defined by you, and can be a combination of numbers and text, to meet your requirements.

5 Click on ENTER ITEMS - the Schedule Item Entry screen is displayed.

| Schedule Entry              |              |            |                            |         |       |
|-----------------------------|--------------|------------|----------------------------|---------|-------|
| Batch Type                  |              |            |                            | Bulk II | Batch |
| Debtor Service Provider     | Bibby Invoid | e Discour  | nting Ltd 💌                |         |       |
| Debtor Number               | 900000001    | 001        | Bulk Id Control Account;;; |         |       |
| Debtor Currency             | GBP Pou      | und Sterli | ng 💌                       |         |       |
| Document Date (dd/mm/yy)    |              |            |                            |         |       |
| Document Number             |              |            |                            |         |       |
| Invoice Amount              |              |            | GBP                        |         |       |
| Number of Invoice Items     |              |            |                            |         |       |
| Credit Note amount          |              |            | GBP                        |         |       |
| Number of Credit Note Items |              |            |                            |         |       |
| File Location               |              |            | Browse                     |         |       |

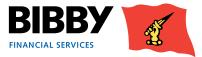

21

- 6 **DEBTOR NUMBER** your Bulk ID Control Account will be displayed.
- 7 **DEBTOR CURRENCY** this defaults to the batch header currency and cannot be changed.
- 8 **DOCUMENT DATE** enter the Bulk ID date using the dd/mm/yy format, or select the correct date using the calendar icon. This should be the date the batch is being uploaded.
- 9 DOCUMENT NUMBER enter your unique reference for this schedule entry.
- 10 Complete either the Invoice and/or the Credit note fields ENTERING AN INVOICE
  - Invoice Amount enter the total value of the invoices
  - Number of Invoice Items enter the volume of invoices within the batch, e.g. 20 invoices ENTERING CREDIT NOTES
  - Credit Note Amount enter the total value of the credit notes.
  - Number of Credit Notes enter the volume of credit notes within the batch, e.g. 20 credit notes
- 11 File Location leave this blank
- 12 When all fields have been completed, click on **FINISH** to end the batch
- **13** The Batch Confirmation screen is displayed, please note that any credit note figure will be deducted from your invoice figure.

| atch Confirmatio            |                      |                 |              |            |              |          |
|-----------------------------|----------------------|-----------------|--------------|------------|--------------|----------|
| he following details have b | een entered f        | for the batch:  |              |            |              |          |
| Batch Type                  | E                    | Bulk ID Batch   |              |            |              |          |
| atch Amount                 | 1                    | 1,000.00 GBP    |              |            |              |          |
| lumber Of Items             |                      | 5               |              |            |              |          |
| chedule Reference           |                      | 050214          |              |            |              |          |
| atch Contents               | D D L                | Document Number | Goods Amount | VAT Amount | Total Amount | Due Date |
| # Deptor Ret                |                      |                 |              |            |              |          |
| # Debtor Ref.               | Doc Date<br>24/10/13 | 050214          | 1,000.00 GBP |            | 1,000.00 GBP |          |

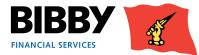

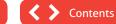

- 14 Add a tick to the checkbox to confirm your compliance with the terms and conditions.
- 15 Click on **SUBMIT BATCH**.
- 16 The Assignment Schedule Confirmation is displayed

| Assignme      | it Sci   | iedule    | Confirm        | ation                |
|---------------|----------|-----------|----------------|----------------------|
| An Assignment | Schedule | e has bee | created on the | e system as follows: |
| Batch Number  | 000      | 00131     |                |                      |
| Batch Type    | In       | voice     |                |                      |
| Batch Amount  | 1,000    | GBP       |                |                      |
| Enter New Sch | edule    |           |                |                      |

This confirms that your batch has been submitted.

#### What happens next

Once the batch is submitted, and is received by Bibby Financial Services, it will go through the standard schedule approval process. Please note schedules must be uploaded by 9.30 am for availability that day.

Your Sales Ledger will be updated with your Invoices and Credit Notes.

Should you have any queries you can contact your daily contact or Client Service Executive

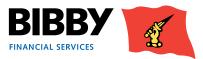

## Schedule Assignment Reports

#### Please note that for Clients based in Scotland there is a requirement to complete and return a Schedule Assignment Report.

When uploading a schedule in Client Online, you will need to generate a Schedule Assignment Report. Once generated you will be able to sign and send on to Bibby financial Services together with any other supporting documents (invoices, POD's timesheets etc.) required under your Invoice Finance agreement with us.

We will need the Schedule Assignment Report to be emailed to us before we process your invoices for funding.

#### How to access your Assignment Header

On the Main Menu list select Request Reports

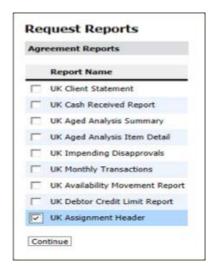

From the Agreement Reports list that appears on your screen select UK Assignment Header and click Continue

A Report Parameters screen will appear, leave the Output strategy as Internet Service and input the date criteria e.g. today's date (date schedule was uploaded) and click **Request Report** 

This will take you back to the Main Menu Note that the date range can be left blank and it will then return the latest report at the top of the list.

|                                              | mary                                       |
|----------------------------------------------|--------------------------------------------|
| Selected Report<br>Report File Name          | UK Assignment Heade<br>BFS_AssignmentHeade |
| Report Format and D                          | elivery Details                            |
| Output Strategy                              | Internet Service                           |
| election Criteria                            |                                            |
|                                              | 01/06/14                                   |
| Start Date (dd/mm/yy)<br>End Date (dd/mm/yy) | 01/06/14                                   |
|                                              | O1/05/14      Reset Report                 |

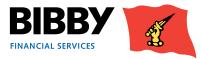

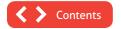

#### From here select View Reports

The dates will be defaulted to the previous working day and the current date.

| View Reports                         |                              |                       |      |  |
|--------------------------------------|------------------------------|-----------------------|------|--|
| Output Strategy                      | Internet Service             |                       |      |  |
| Reports Requested: From (dd/mm/yy)   |                              | To (dd/mm/yy)         | ſ    |  |
| Retrieve Reports   View Report   Dow | nload] [Refresh List] [First | ] < Previous   Next > | Last |  |

Leave the Output strategy as Internet Service, enter the date range (as above) and click Retrieve Reports.

Click in the box next to the UK Assignment header you require and click View Report

Note that the report will show all schedules that have been uploaded that day, the report cannot be run by schedule number or time uploaded. The latest schedule will be the last page of the document

| View Reports            |               |               |              |                              |              |         |
|-------------------------|---------------|---------------|--------------|------------------------------|--------------|---------|
| Output Strategy         |               | Internet Serv | rice 💌       |                              |              |         |
| Reports Requested: From | (dd/mm/yy)    | 16/07/14      |              | To (dd/mm/yy)                | 16/07/14     |         |
| Requested Reports       |               |               |              |                              |              |         |
| Report Name             | Report Number | Request Date  | Request Time | Request Status               | Output 5     | trategy |
| UK Assignment Hea       | der 6072      | 16/07/14      | 11:17        | Report generated successful  | y Internet S | iervice |
| UK Assignment Hea       | der 6072      | 16/07/14      | 11:16        | Report generated successfull | y Internet S | iervice |
| UK Assignment Hea       | der 6072      | 16/07/14      | 10:49        | Report generated successfull | y Internet S | ervice  |
| UK Assignment Hea       | der 6072      | 16/07/14      | 09:22        | Report generated successful  | y Internet S | iervice |
| Alternate Report Format | S 0           | PDF 💌         |              |                              |              |         |

You will then be able to Print and Save the report.

NB PLEASE PRINT, SIGN AND FORWARD YOUR ASSIGNMENT HEADER TO YOUR BIBBY FINANCIAL SERVICES TEAM.

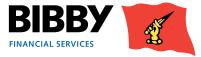

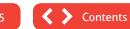

## Reports

Client Online provides you with the facility to request and view a range of reports about your account.

There are reports available to you, which you can run as and when you need them. There is also a set of central reports which are processed on your behalf on a monthly basis; which includes;

 Monthly Client Statement – emailed to your nominated address on the first working day of the following calendar month

The menu shows a separate Reporting section which contains;

- REQUEST REPORTS select the report(s) to be generated, entering any required parameters.
- VIEW REPORTS to view the requested reports, once they are completed. You will also use this menu option to view the centrally produced reports.

### **Request Reports**

- 1 Click on **REQUEST REPORTS** from the menu.
- 2 A list of the reports currently available for you to run is displayed

| Re  | quest Reports                   |
|-----|---------------------------------|
| Agr | eement Reports                  |
|     | Report Name                     |
|     | UK Client Statement             |
|     | UK Monthly Transactions         |
|     | UK Availability Movement Report |
| Cor | ntinue                          |

- 3 Click on the checkbox to add a tick to the report or reports you want to request. You can select just one report, multiple reports or all reports, based on your requirements.
- 4 Click on CONTINUE.
- 5 The Report Parameters will be displayed.

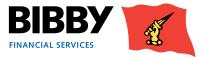

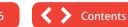

| Report Paramete                              | rs                   |
|----------------------------------------------|----------------------|
| Report Request Summa                         | гу                   |
| Selected Report                              | UK Client Statement  |
| Report File Name                             | BFS_ClientStatement  |
| Report Format and Deliv                      | very Details         |
| Output Strategy                              | Internet Service     |
| Selection Criteria                           |                      |
| Start Date (dd/mm/yy)<br>End Date (dd/mm/yy) |                      |
|                                              | Reset Request Report |
| < Back                                       |                      |

- 6 The Report Request Summary section will show details of the report(s) requested.
- 7 The Report Format and Delivery Details section is where you select how you want to output the report. You can select from;
  - **PDF AND EMAIL** asks for an email address. Once produced, the report will be sent to the specified email addresses in PDF format. PDF also available for you to view.
  - EXCEL AND EMAIL asks for an email address. Once produced, the report will be sent to the specified email addresses in Excel spreadsheet format. Excel file also available for you to download.
  - INTERNET SERVICE to view online within your Client Online account.
  - EMAIL ONLY PDF asks for an email address. Once produced, the report will be sent to the specified email addresses in PDF format.
  - CSV (COMMA) to produce the report in file format which is compatible with being imported into other applications such as account packages.
  - CSV (COMMA) AND EMAIL to produce the report in file format which is compatible with being imported into other applications such as account packages. Will be automatically emailed to specified address, and will be available for you to download.

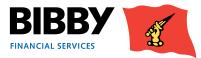

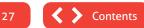

8 Once you select the output strategy, additional fields may be displayed e.g. a strategy with an email option will display fields for you to enter the email address of the recipient. The email address field will automatically be populated with the agreements' default email address, this can be changed if desired.

Enter your email limit size and the system will ensure you receive the report in a correct format for you.

| Report Format and Delivery | ' Details                        |
|----------------------------|----------------------------------|
| Output Strategy            | PDF and Email                    |
| To Email Address Type      | Report distribution/Sm@bibby.com |
| Email Address              | Sm@bibby.com                     |
| Maximum Email Size (Bytes) |                                  |
|                            | Zip Attachments                  |

9 Use the **SELECTION CRITERIA** section to select the date range for the reports.

| Selection Criteria                           |                                                |                      |
|----------------------------------------------|------------------------------------------------|----------------------|
| Start Date (dd/mm/yy)<br>End Date (dd/mm/yy) | <ul> <li>06/12/13</li> <li>06/12/13</li> </ul> |                      |
| 13 A 24,34,3                                 |                                                | Reset Request Report |

#### 10 Click on **REQUEST REPORT**.

Your reports are requested using the parameters defined, and you will return to the report list. You will use the view reports option to display the reports.

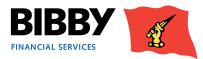

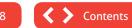

## **View Reports**

The View Reports menu option enables you to view the reports you have just requested. You can also view any reports you have produced in the past.

#### 1 Click on VIEW REPORTS from the menu.

| View Reports                       |                          |                   |      |
|------------------------------------|--------------------------|-------------------|------|
| View Reports                       |                          |                   |      |
| Output Strategy                    |                          | •                 |      |
| Reports Requested: From (dd/mm/yy) |                          | To (dd/mm/yy)     |      |
| Retrieve Reports View Report Down  | nload Refresh List First | < Previous Next > | Last |

2 Select the **OUTPUT STRATEGY** you require

This will be the format you selected when you requested the reports

- 3 REPORTS REQUESTED FROM you can use these fields to restrict the list to only those reports requested within a specific date range.
- 4 Click on **RETRIEVE REPORTS**.
- 5 The screen will be updated with a list of reports requested on the date specified for the defined output strategy.
- 6 The Request Status column will show the current progress of your requested reports
- 7 Click on **REFRESH LIST** to update the status column, if there is an error during report generation, please contact the helpdesk.
- 8 Once the status shows as "generated successfully" you can view the report.

| Client Statement     |                  | Request Date          | Request Time                   | Request Status                             | Output Strategy                                                     |
|----------------------|------------------|-----------------------|--------------------------------|--------------------------------------------|---------------------------------------------------------------------|
| Chern Statement      | 6000             | 10/04/14              | 14:49                          | Error during report generation             | PDF and Email                                                       |
| Monthly Transactions | 6069             | 10/04/14              | 14:49                          | Report generation resulted in empty report | PDF and Email                                                       |
| Client Statement     | 6000             | 10/04/14              | 14:38                          | Error during report generation             | PDF and Email                                                       |
| Monthly Transactions | 6069             | 10/04/14              | 14:38                          | Report generation resulted in empty report | PDF and Email                                                       |
|                      | Client Statement | Client Statement 6000 | Client Statement 6000 10/04/14 | Client Statement 6000 10/04/14 14:38       | Client Statement 6000 10/04/14 14:38 Error during report generation |

Selecting a report from the list enables the action buttons at the bottom of the screen.

You can use the drop down list to select how you want to produce your report. The default is PDF, but you can also get your reports as excel, html, and text files.

- 9 Click on **VIEW REPORT** to display the report on screen.
- 10 Click on **DOWNLOAD TO** download and save a copy of the report.

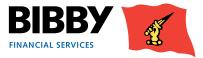

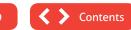

## Administrator Tasks

### Change your password

Use the Change Password option to change your password.

The screen follows the standard process of entering your current password before entering and confirming your new password.

| Change Passw        | or | ď         |
|---------------------|----|-----------|
| Current Password    |    | <u> </u>  |
| New Password        | ▶  |           |
| Repeat New Password | ▶  |           |
|                     |    | OK Cancel |

#### SOME POINTS TO CONSIDER WHEN CHANGING YOUR PASSWORD ARE:

Passwords will be forced to change every 90 days and you will get 5 days' notice that your password will need to be changed.

Password must be between 8 and 10 digits inclusively, and contain the following:

- At least one upper case character
- At least one number

Passwords must not contain any of the following:

- The word 'password' or any derivative thereof (i.e. Password, PasswOrd, Pa55word etc.)
- User names, dates of birth or anything that can be associated with the user
- The word 'Bibby' or any derivative thereof (Bibby1234, Bibby2012 etc.)
- User car registrations
- You cannot reuse an old password.

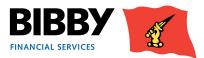

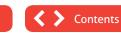

## **Resetting your password**

There are times when you will be unable to login to your account. e.g. You have forgotten your password, or your account is locked.

- The Helpdesk will reset the password for the account.
- An email will be sent to the email address held by Bibby Financial Services for the Delegated Administrator account holder. This is the email address that has already been set up for your agreement with Bibby Financial Services.
- When you receive the email, you use it to reset your Delegated Administrator password

### **Set Home Page**

You can control the page that is displayed as your home page.

The preferred homepage is the Welcome page, as this is where your key messages and notifications are displayed.

If you want to change your home page;

- 1 Select **SET HOME PAGE** from the menu.
- 2 The current home page is marked with an asterisk.
- 3 Double click on another page to set it as your new home page.

#### Security Maintenance - Set Home Page

Select the page to be the default page when logging in. Level 2 pages (pages that require an Agreement to be selected) will only be displayed if the user has a single portfolio and the auto portfolio selection feature has been enabled.

| Home Page        | Level | Current |
|------------------|-------|---------|
| Welcome          | 1     | *       |
| Portfolio Search | 1     |         |
| Change Password  | 1     |         |
| Maintain users   | 1     |         |
| Set home page    | 1     |         |

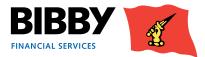

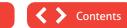

31